### **Haihaisoft DRM‐X Plugin for Joomla**

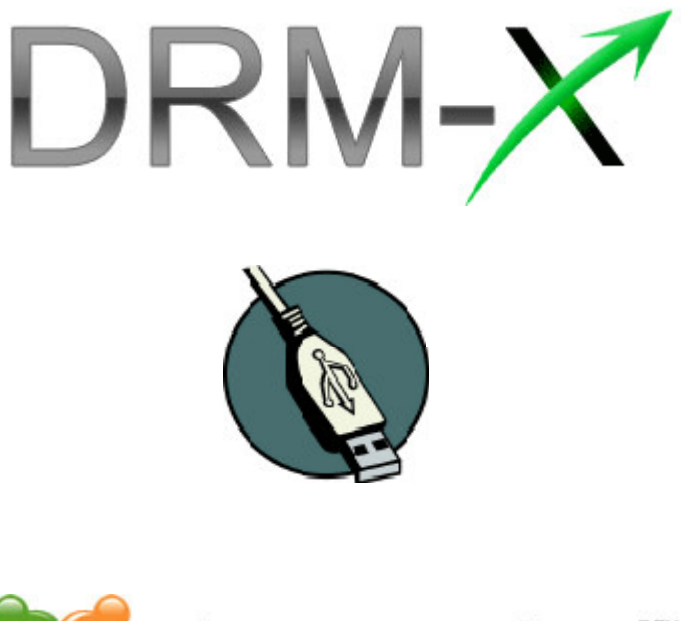

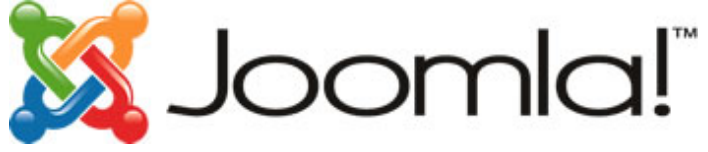

Haihaisoft DRM‐X Plugin is for integrating Haihaisoft DRM‐X with Joomla.

Synchronize Joomla users to DRM‐X platform and protect your Video/Audio/PDF far from piracy.

This tutorial will guide you in the process of integrating DRM‐X with Joomla by the plugin and setting it up in a way.

> Note: DRM-X Plugin1.0 is workable for Joomla1.5. You can upgrade your Joomla to 1.5 or contact us for customizing the Plugin to be workable for you.

So let's begin.

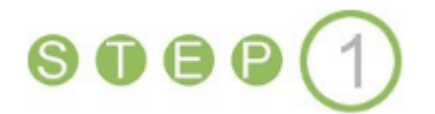

### **Download DRM‐X Plugin for Joomla**

Go to Download page on DRM‐X.com and choose the *DRM‐X Plugin for*

*Joomla* **link** in the left menu:

http://www.drm‐[x.com/DRM\\_Joomla\\_Plugin.aspx](http://www.drm-x.com/DRM_Joomla_Plugin.aspx)

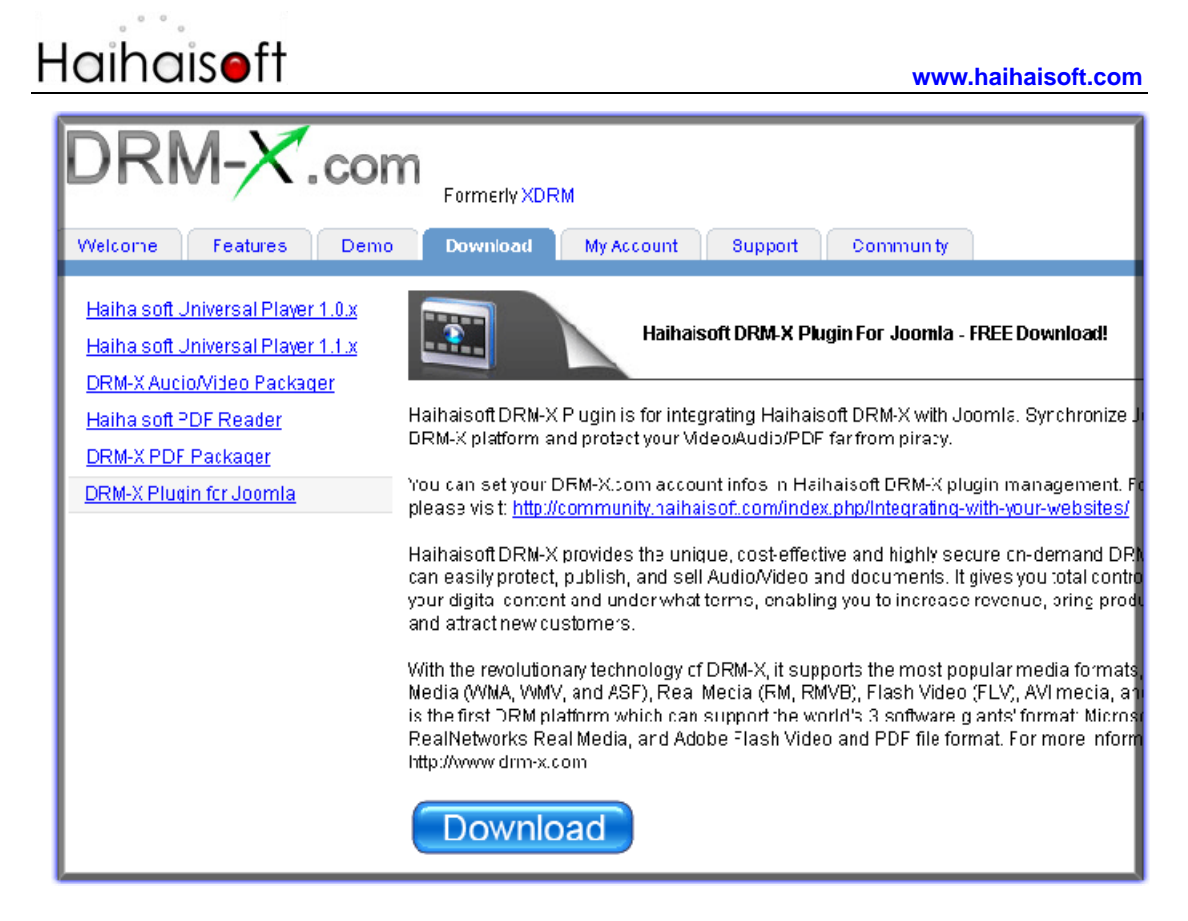

#### Click the Download button to down the plugin:

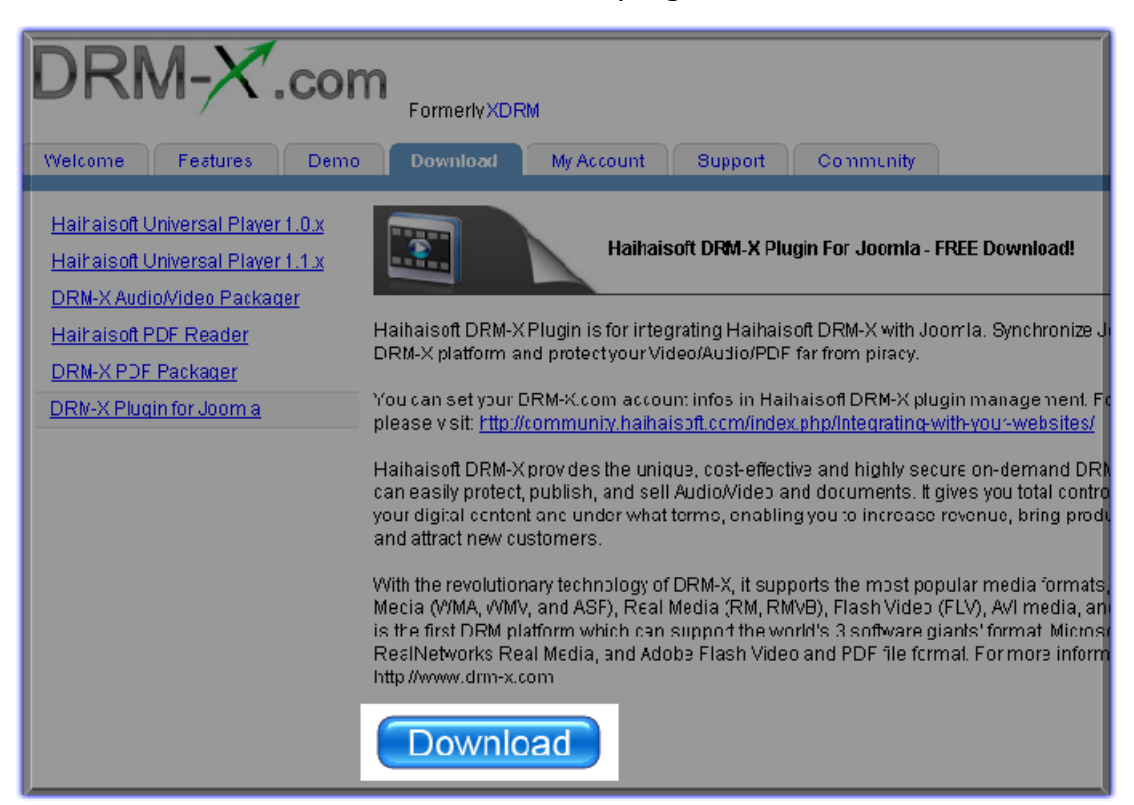

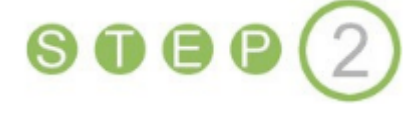

### **Log into your Joomla's Administrative Back End**

After downloading the plugin installer, log into the back end by your user

details:

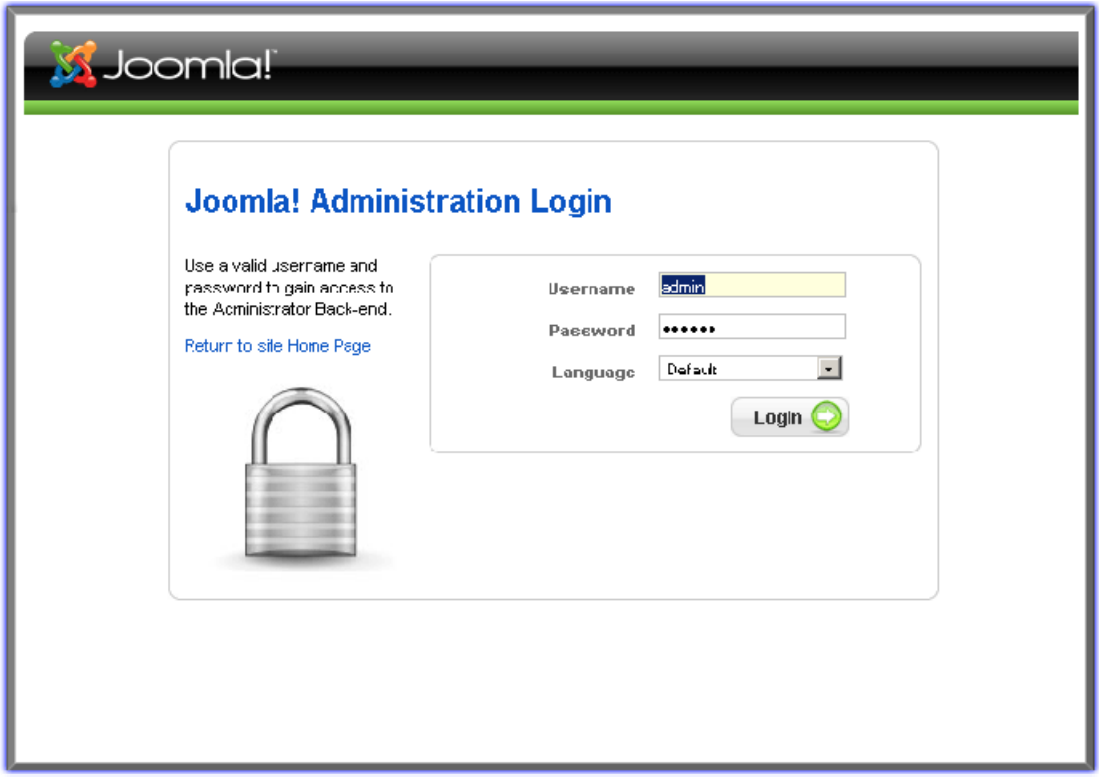

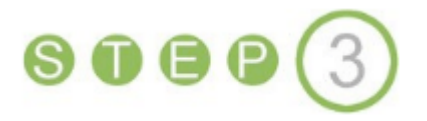

### **Install DRM‐X Plugin**

Go to the *Administrator Control Panel*. Navigate to the *Extensions* menu:

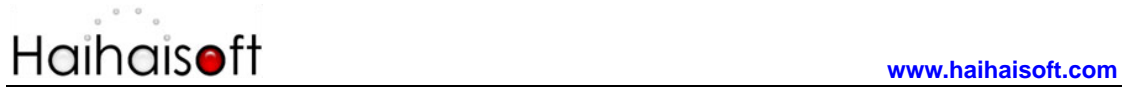

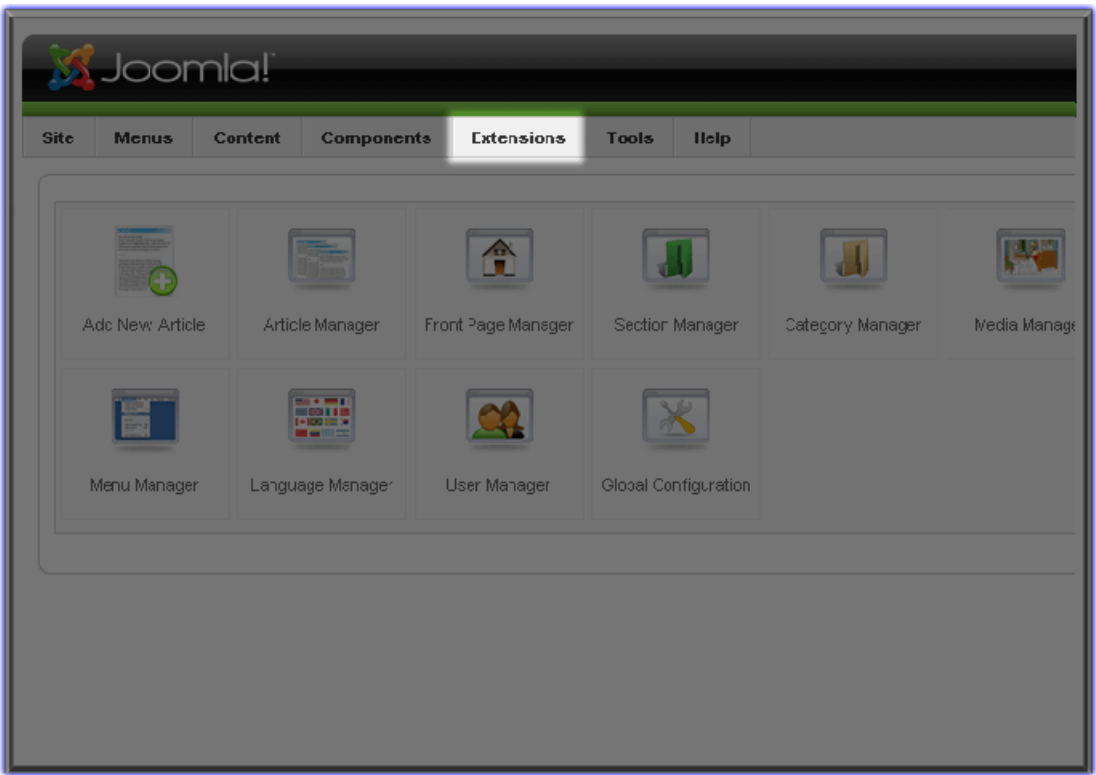

In the drop down list a menu item named 'Install/Uninstall' will appear.

Click it:

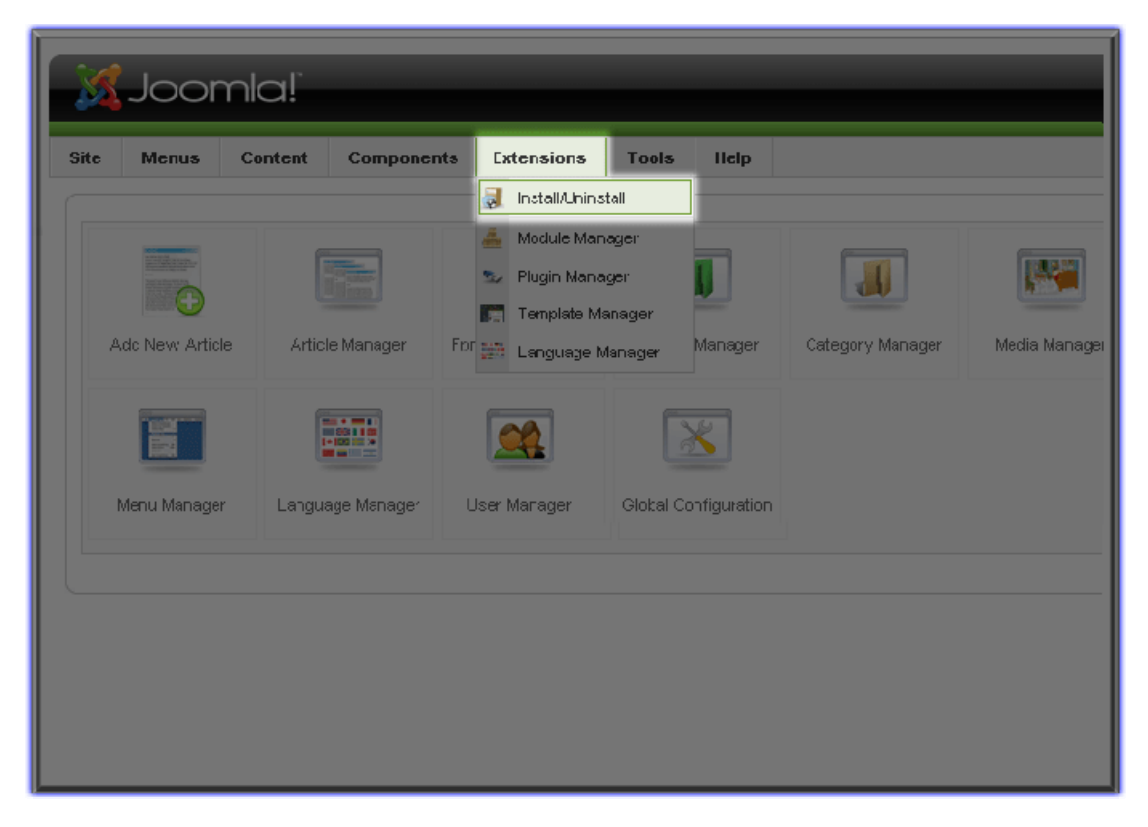

Once you reach the *Extension Manager*, you will see the *Browse…*

button in the *Upload Package File* table under the *Install* menu. Click it:

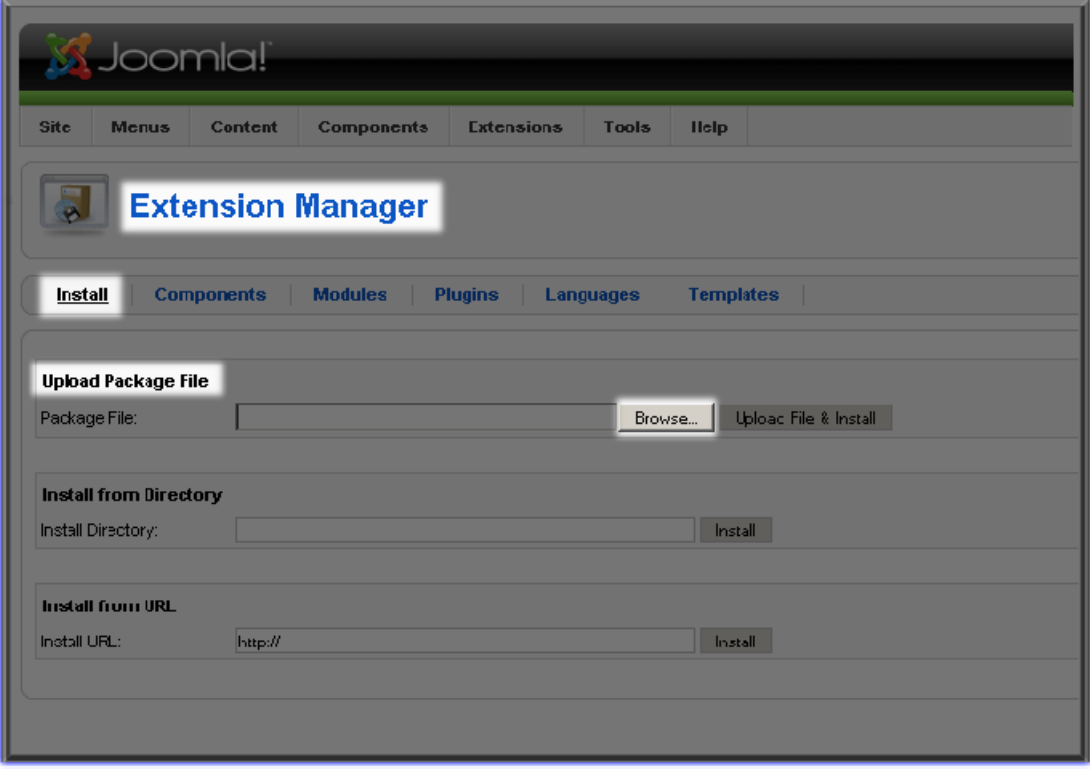

Choose the DRM‐X Plugin Installer you downloaded just now, then click

the *Open* button:

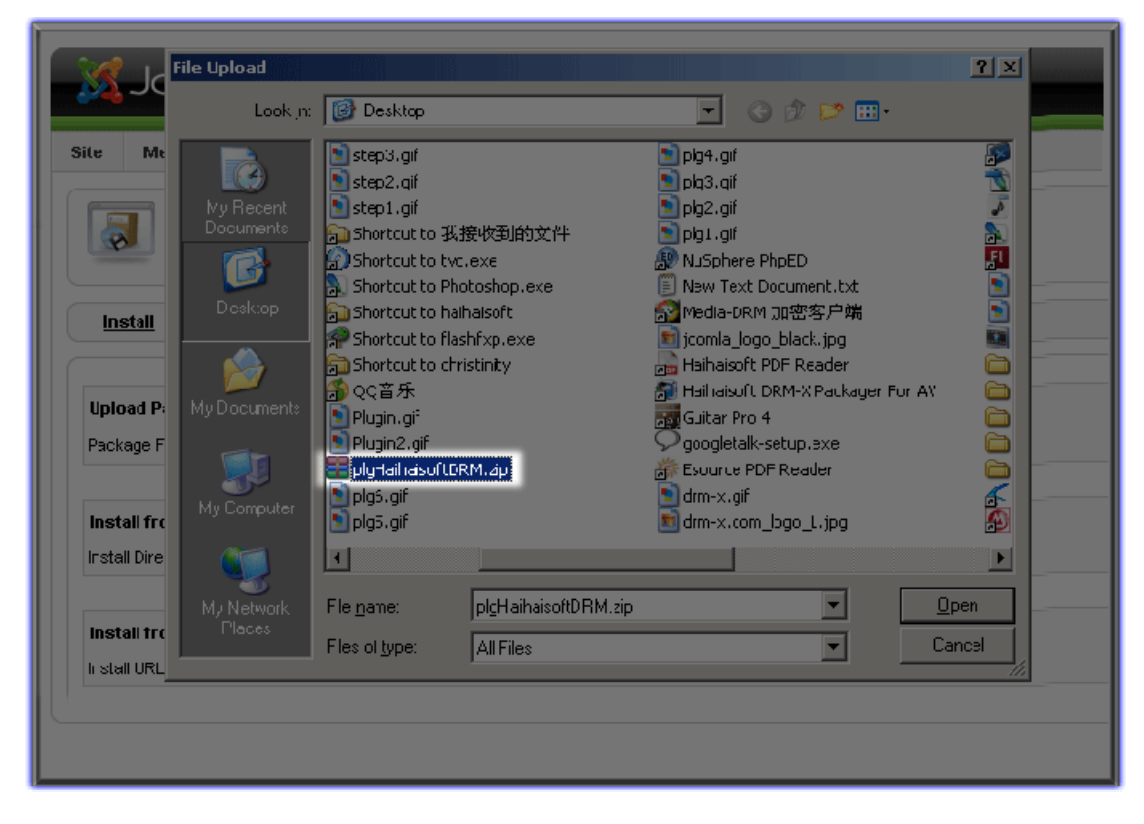

Click the *Upload File & Install*:

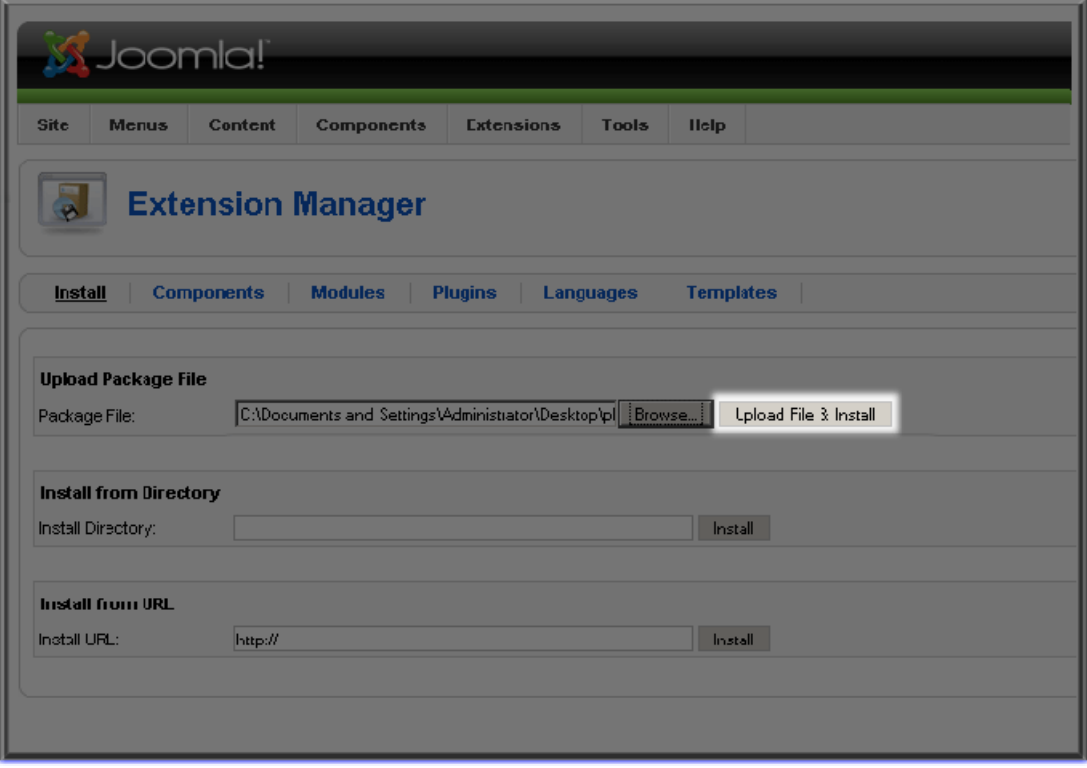

It shows you install the plugin successfully when you see the *Install*

#### *Plugin Success* note:

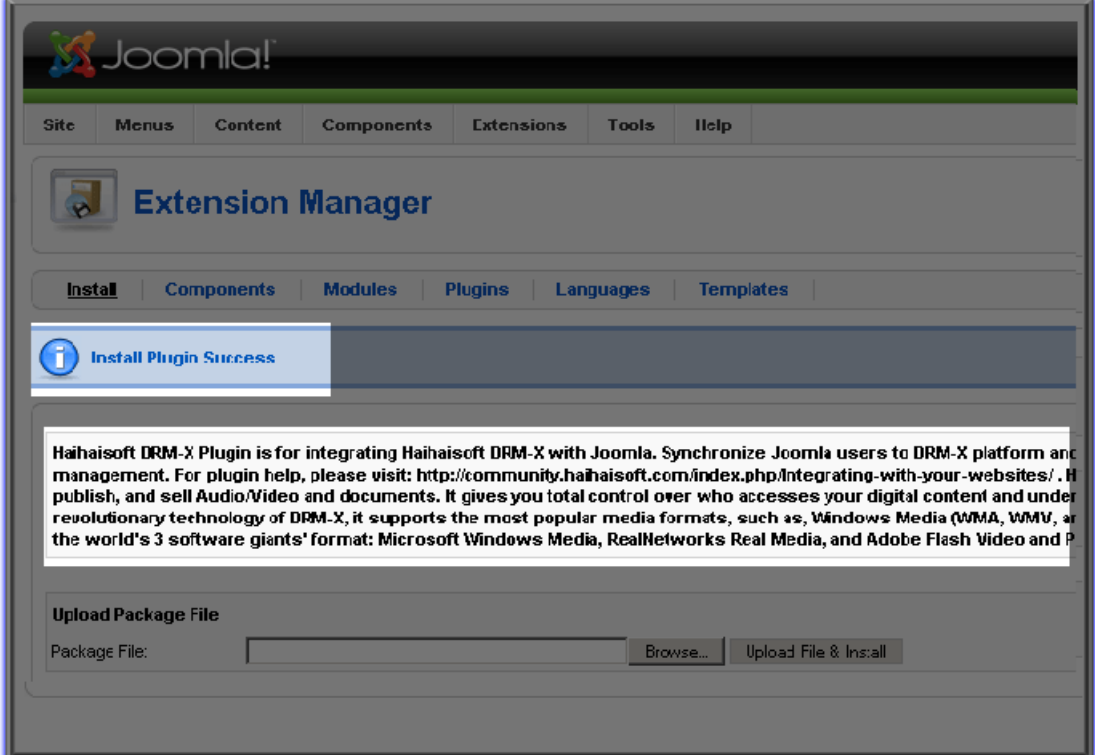

Congratulations!

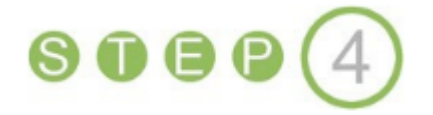

### **Enable the Plugin and Configure the Parameters:**

Back to the *Extensions* menu and click the *Plugin Manager* menu item

in the drop down list:

Joomla! Site Content Component Extensions Tools llelp Menus al Install/Lninstall Module Manager Plugin Manager FO **Template Manager** Add New Article Article Manager Category Manager For the Language Manager Manager Media Manage **STP** Menu Manager Language Manager User Manager Global Configuration

Here we come to the *Plugin Manager* page. Find the Haihaisoft DRM‐X

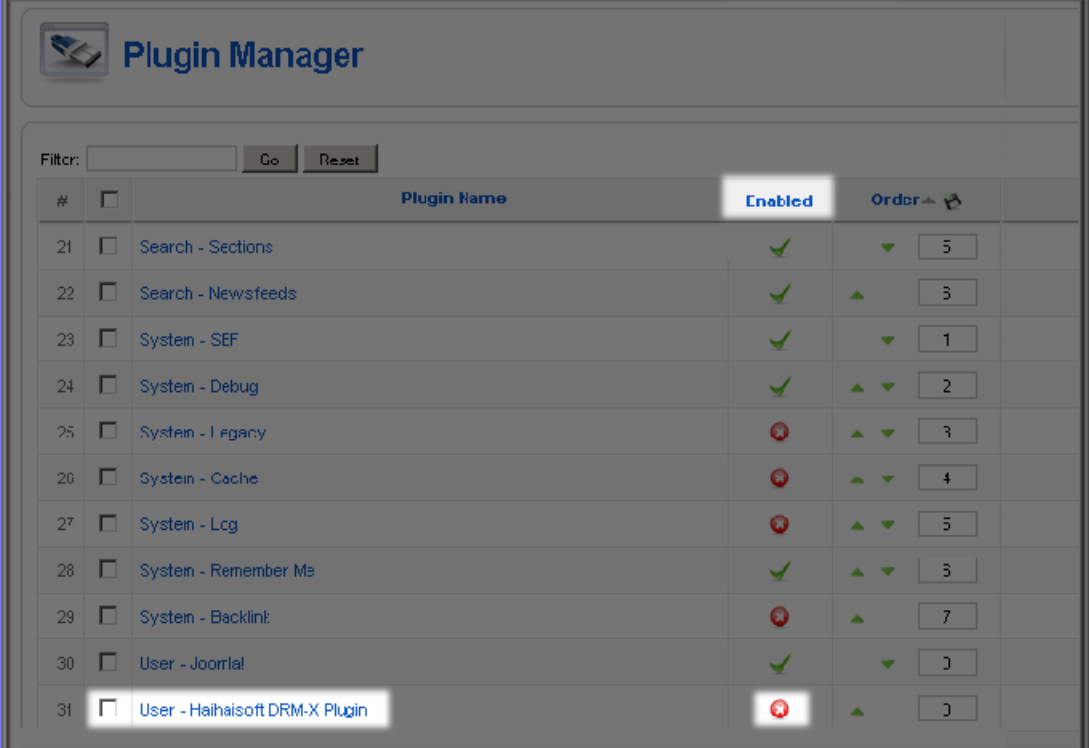

Plugin. Click the cross button in the same row to enable the plugin.

Now that we have enabled the plugin, it needs to be configured so that it

**DRM-X Integration Plugin for Joomla Property and Property Allen Burgery and Property Allen Burgery and Property** 

can synchronize Joomla users to DRM‐X platform.Just click the name of

the plugin and then we will reach the Plugin Edit Page:

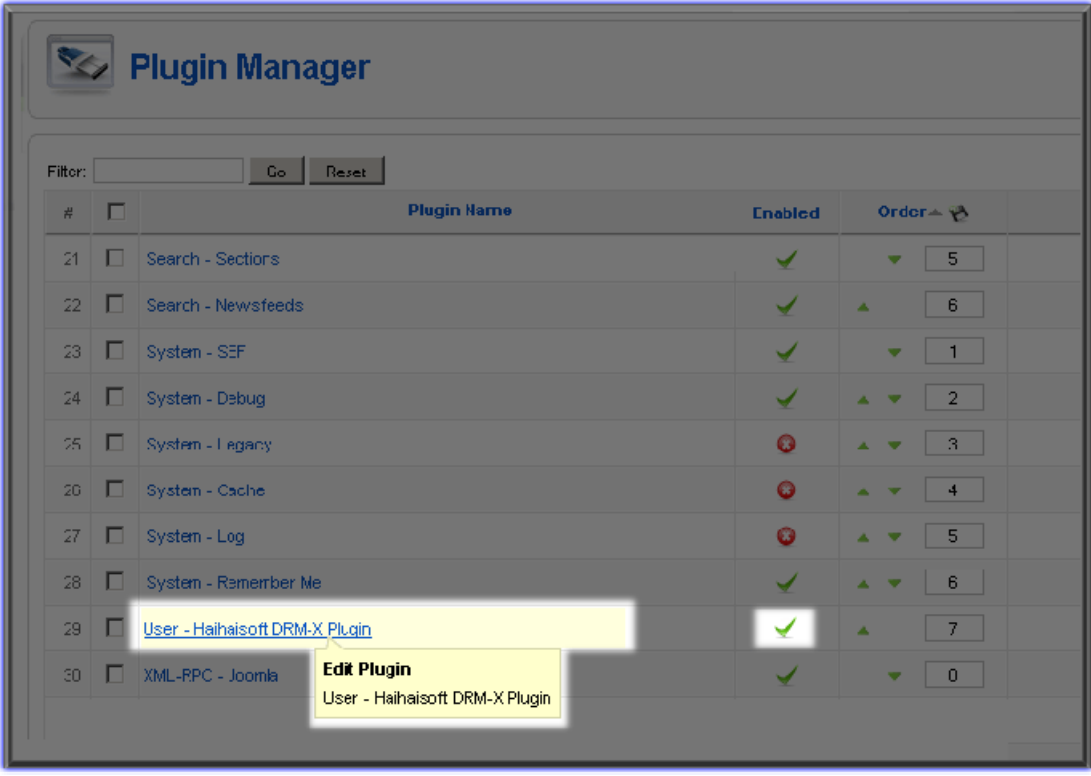

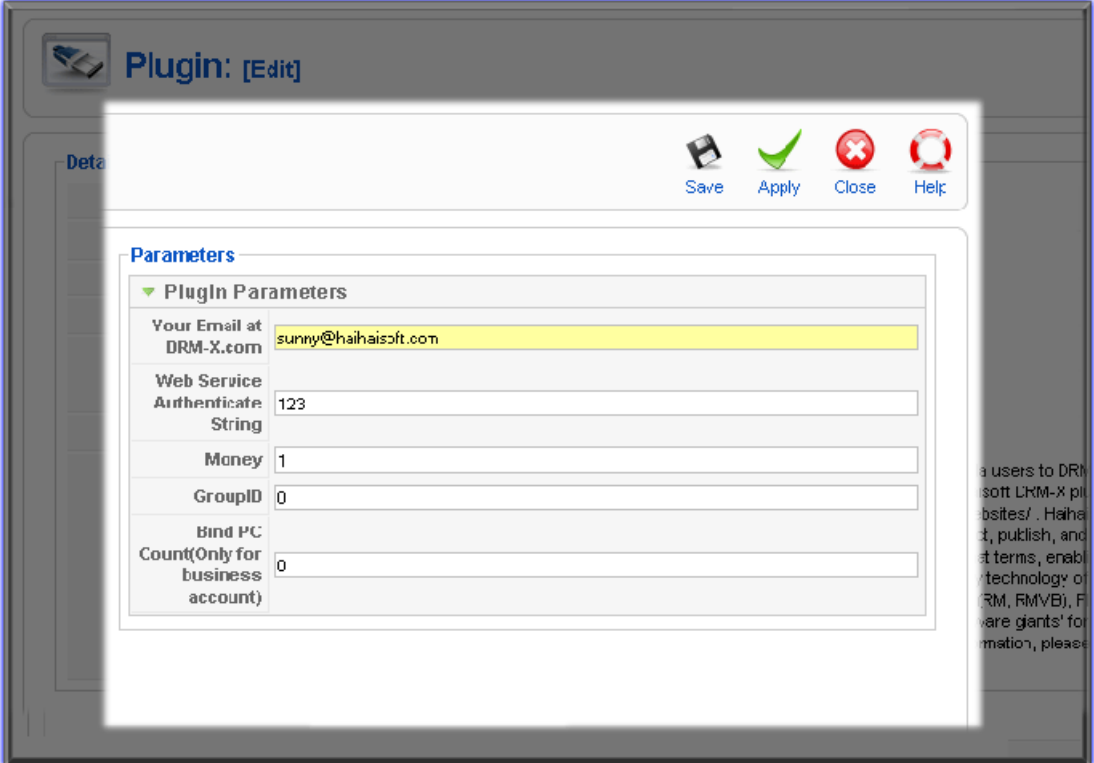

Let configure the basic parameters.

 **DRM-X Integration Plugin for Joomla 10** 

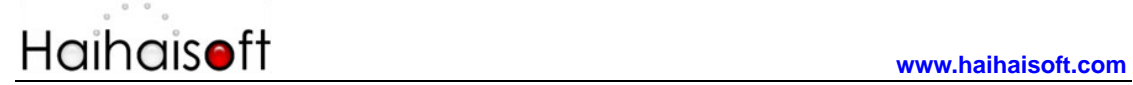

1. Your Email at DRM‐X.com

Input Your DRM‐X Account ‐ your register email on DRM‐X. The default email in this plugin is *Sunny@haihaisoft.com*.

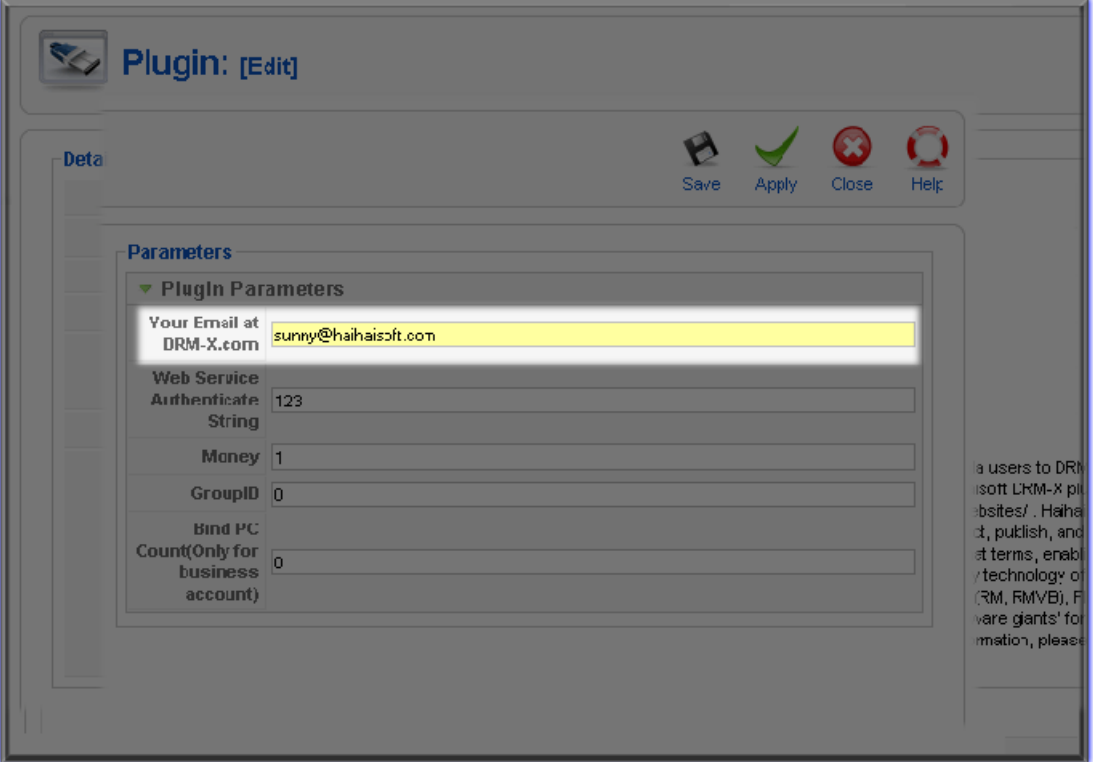

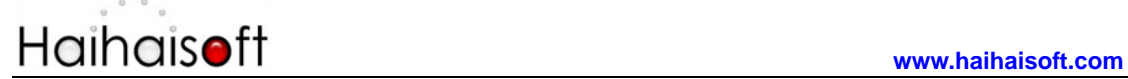

#### **2. Web Service Authenticate String**

**Web Service Authenticate String is used to authenticate if you are the**

**have the right to integrate with DRM‐X.**

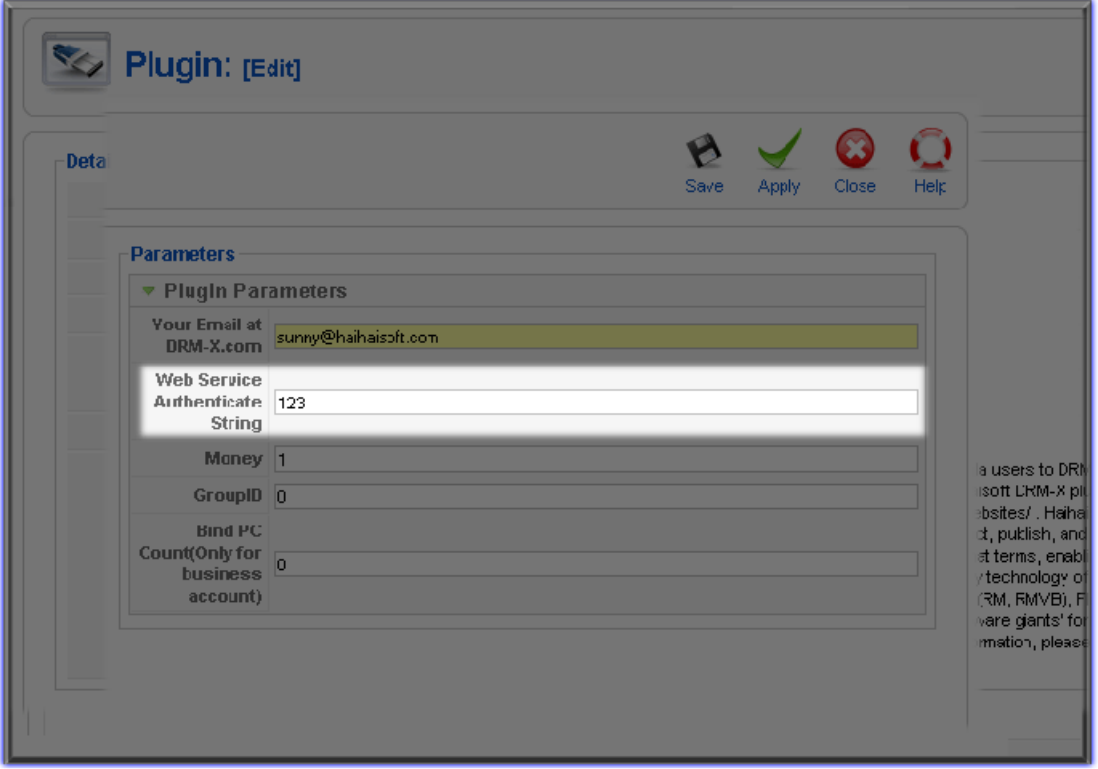

**The string numbers or letters must be the same with the string on**

**DRM‐X.com. You can set it by this link on DRM‐X.com**:

**http://www.drm‐[x.com/SetIntegration.aspx?selection=6](http://www.drm-x.com/SetIntegration.aspx?selection=6)**

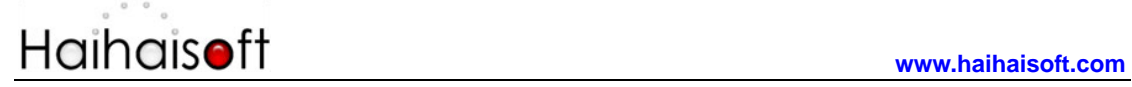

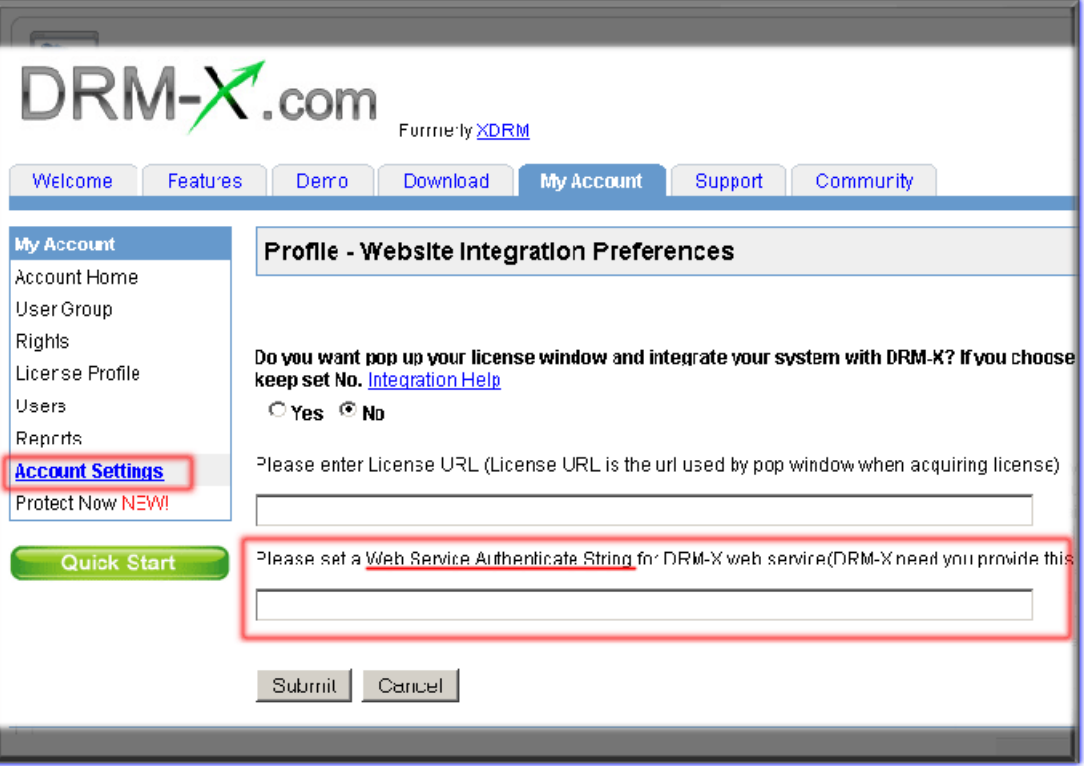

#### **3. Money**

**The number you input here will be set as the default account balance for your end users when they register to be your users. Normally, it should be '0'.** 

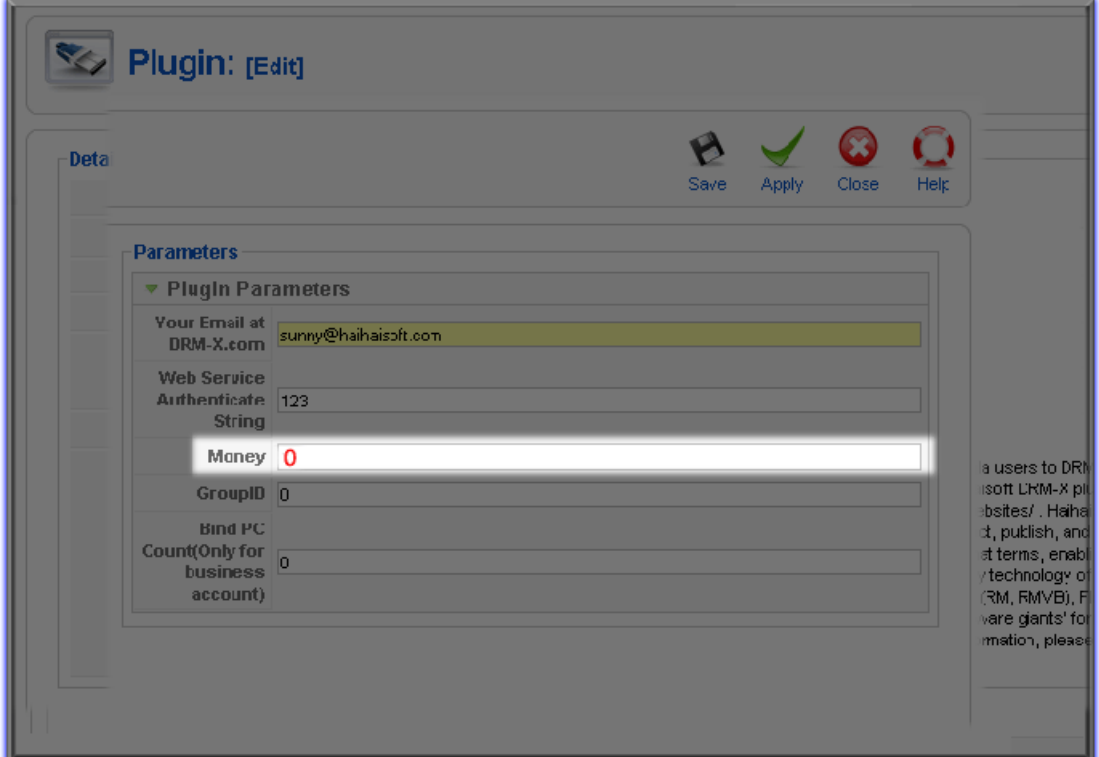

### **4. GroupID**

**Input the Group ID you have create in your DRM‐X account. The group**

**should be the one that you want your end users to be included in.**

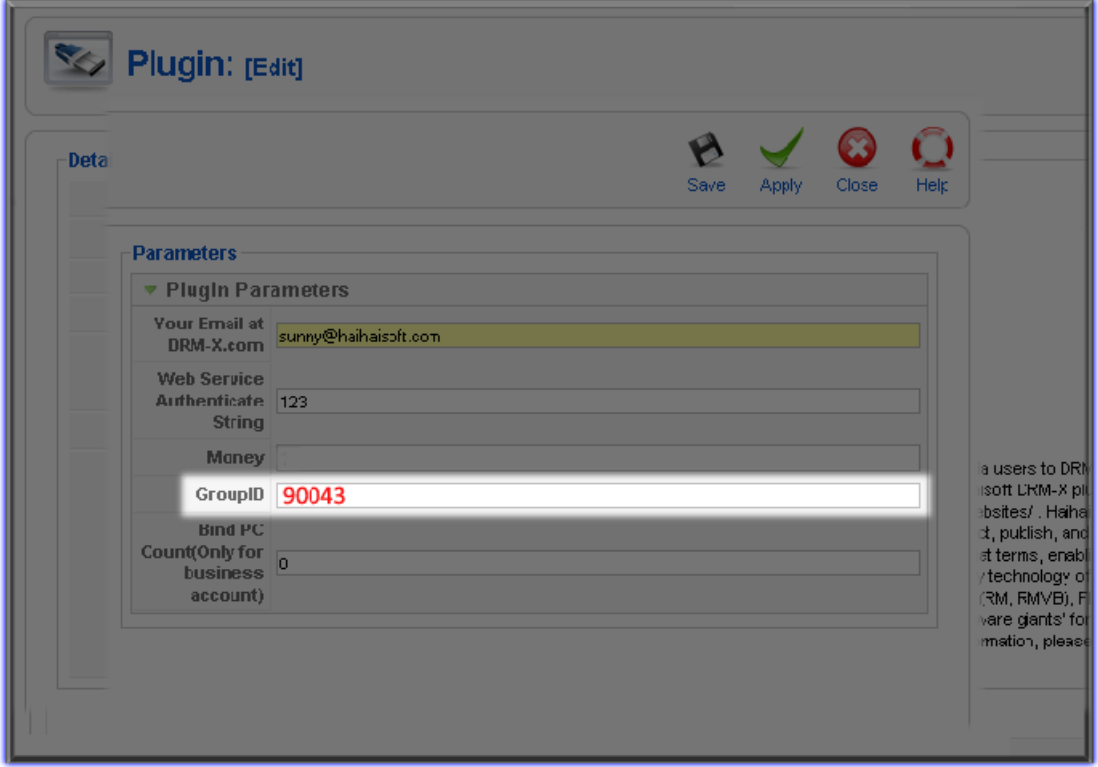

**The related Group in your DRM‐X.com account:**

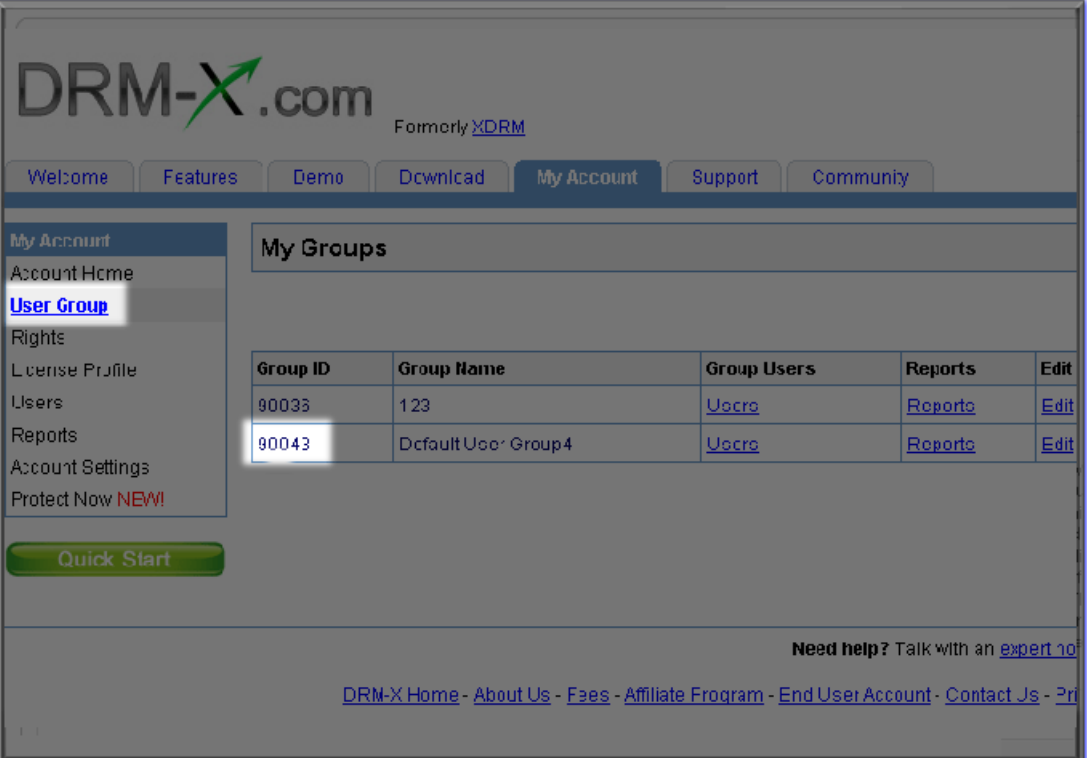

#### **5. Bind Count PC**

**The number responsible for the maximum quantity of computers you want to your end users to play your files. For instance, if you set it 3, that means the user can login his account and play your files on 3 different computers at most. If you don't need this feature, please input 0 to disable this feature. (This feature is only available for DRM‐X Business Account users.)**

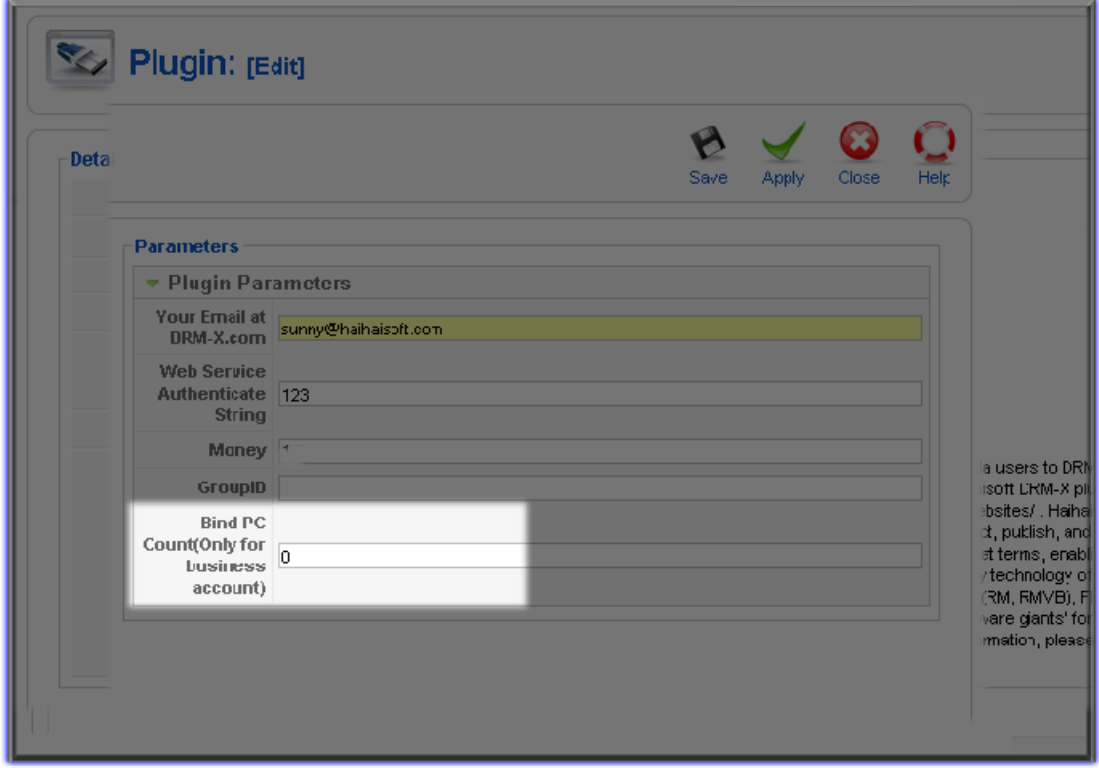

**Congratulations! You finished integrating your Joomla with DRM‐X now. You really did a good job**☺

**All your users register on your Joomla website will be synchronized to your DRM‐X account. So you can manage your users both on Joomla**

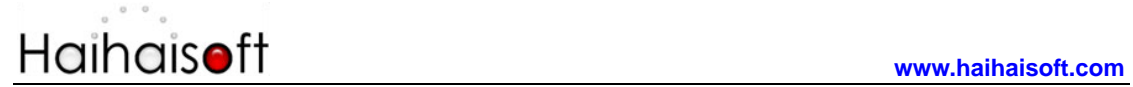

### **and DRM‐X.com easily.**

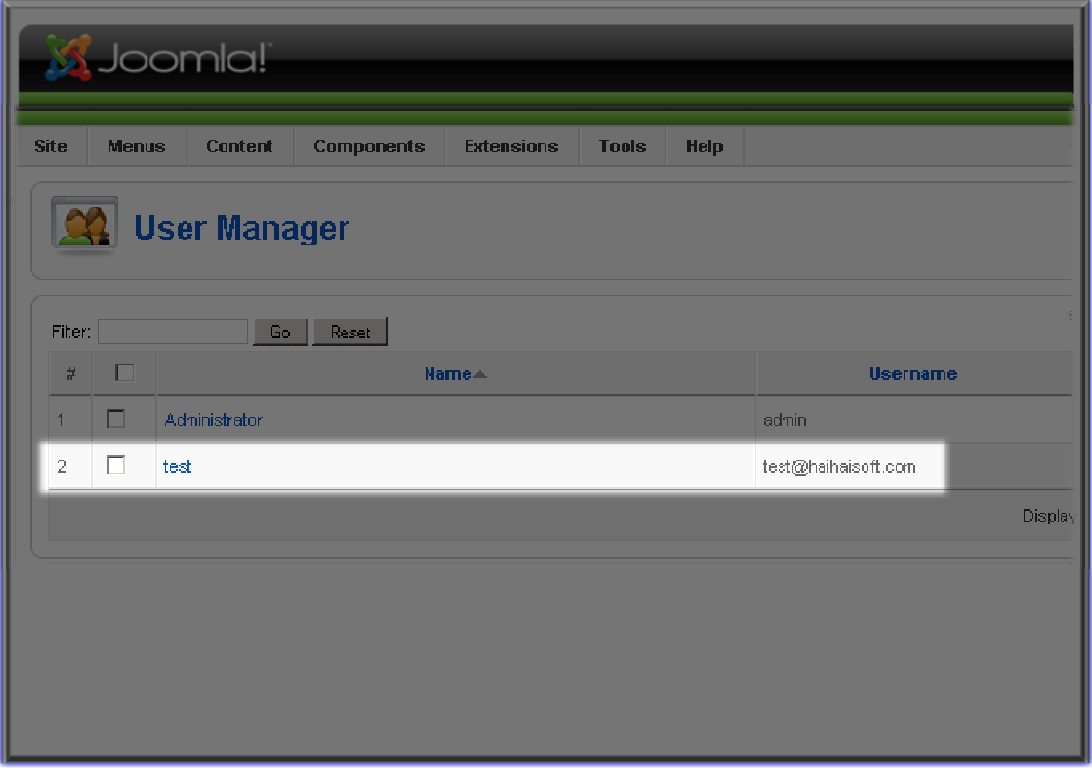

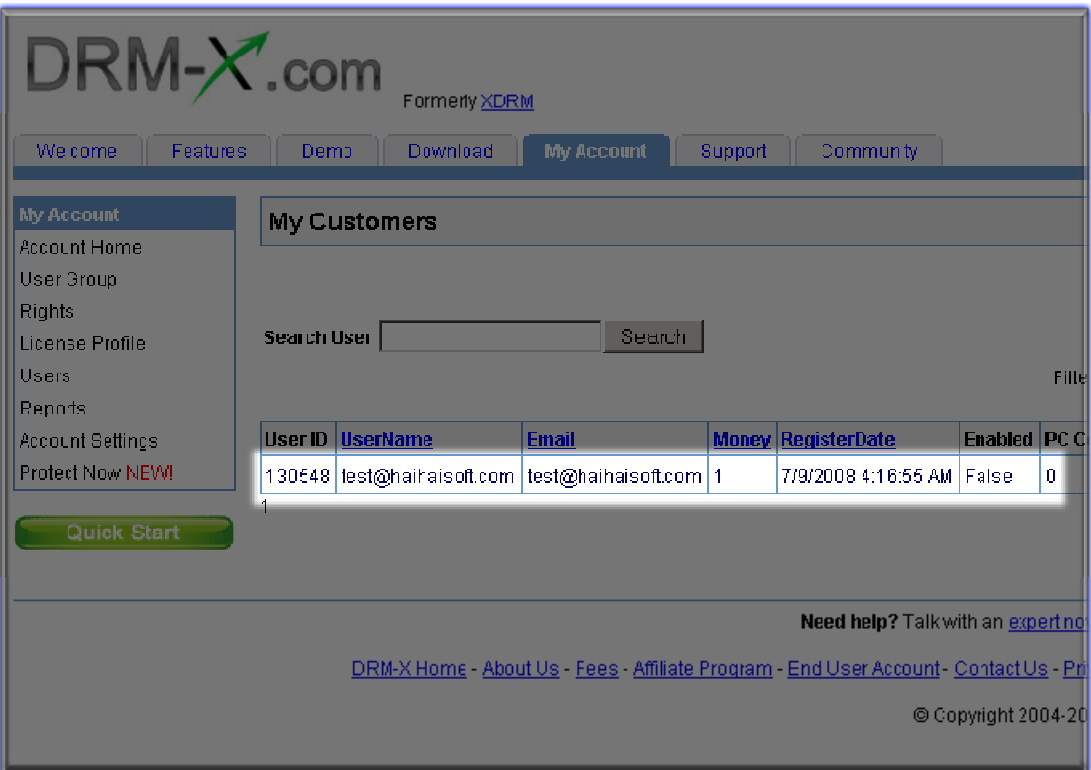